## L'EXPLORATEUR EN TOUTE SIMPLICITE

## Pour y accéder :

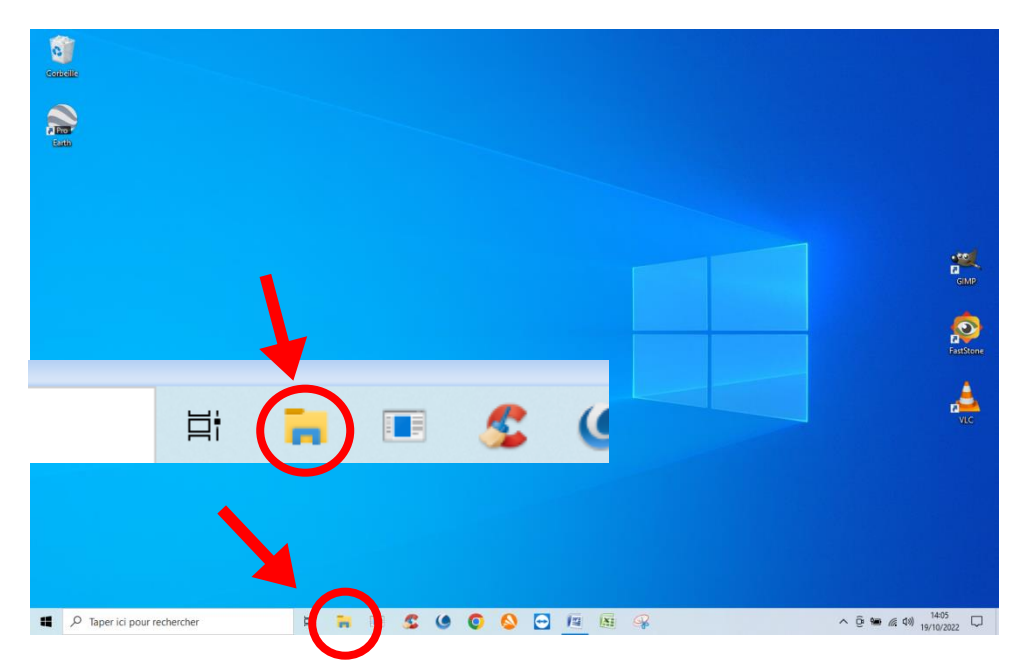

Par simple « Clic » sur cette icône dans la barre de tâches au bas de l'écran

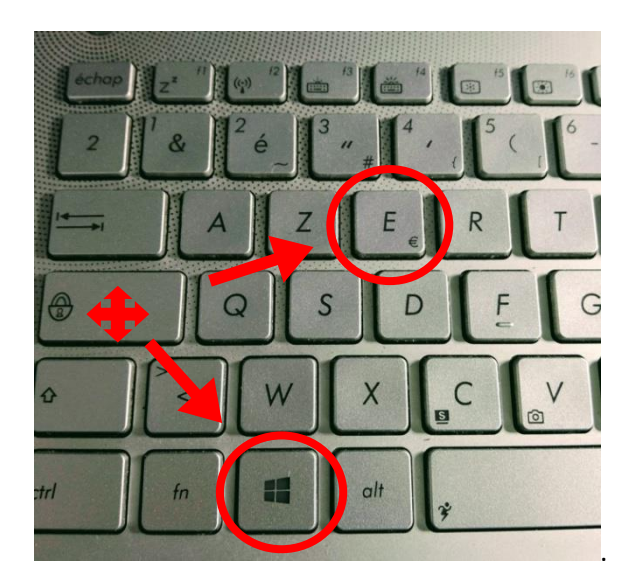

Ou en appuyant simultanément sur la touche **Windows** et sur la touche **« E »**

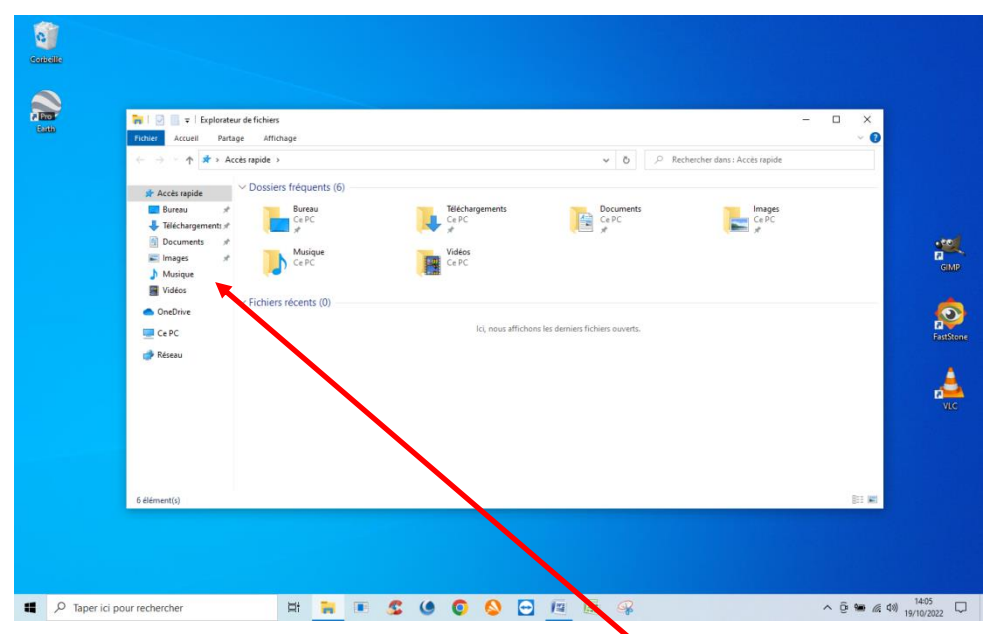

L'explorateur s'affiche dans son plus simple appareil, tel qu'on le découvre sur un PC neuf ou juste réinstallé avec Windows.

Dans la partie gauche en haut il y a plusieurs dossiers déjà installés, (ici, de « Bureau à Vidéo ») les icônes sont représentatives de leurs fonction.

Cette présentation ne caractérise pas leur emplacement dans l'explorateur, c'est juste un renvoi significatif pour des dossiers couramment utilisés. (Un peu comme des raccourcis)

Leur emplacement réel sera détaillé plus loin dans ce tutoriel.

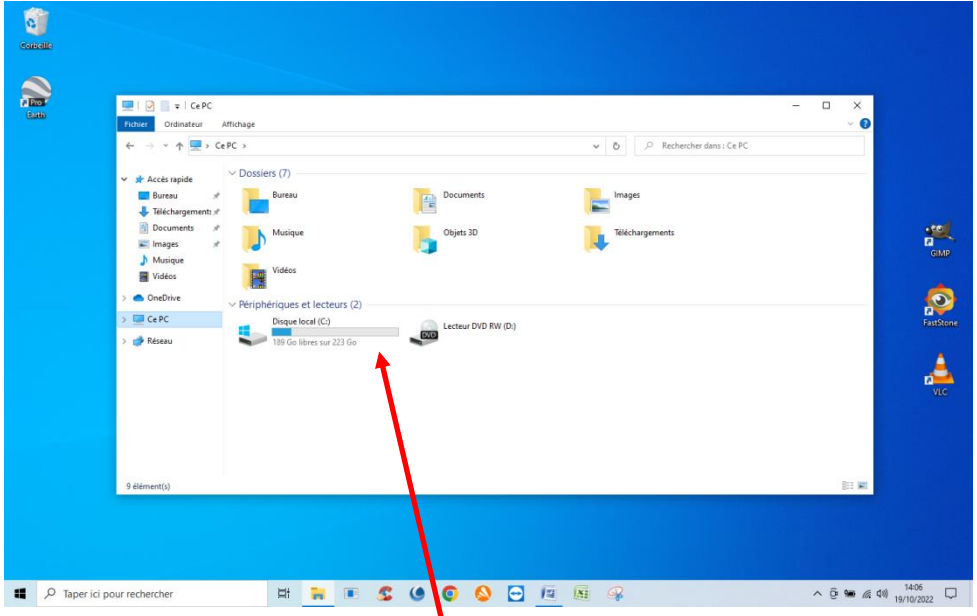

Descendez et cliquez sur : «Ce PC» dans la partie gauche de l'écran. Toutes les sources de stockage contenues s'affichent dans la partie droite

Ici, on y voit seulement le **disque dur« C : » et le lecteur de DVD : « D : ».**

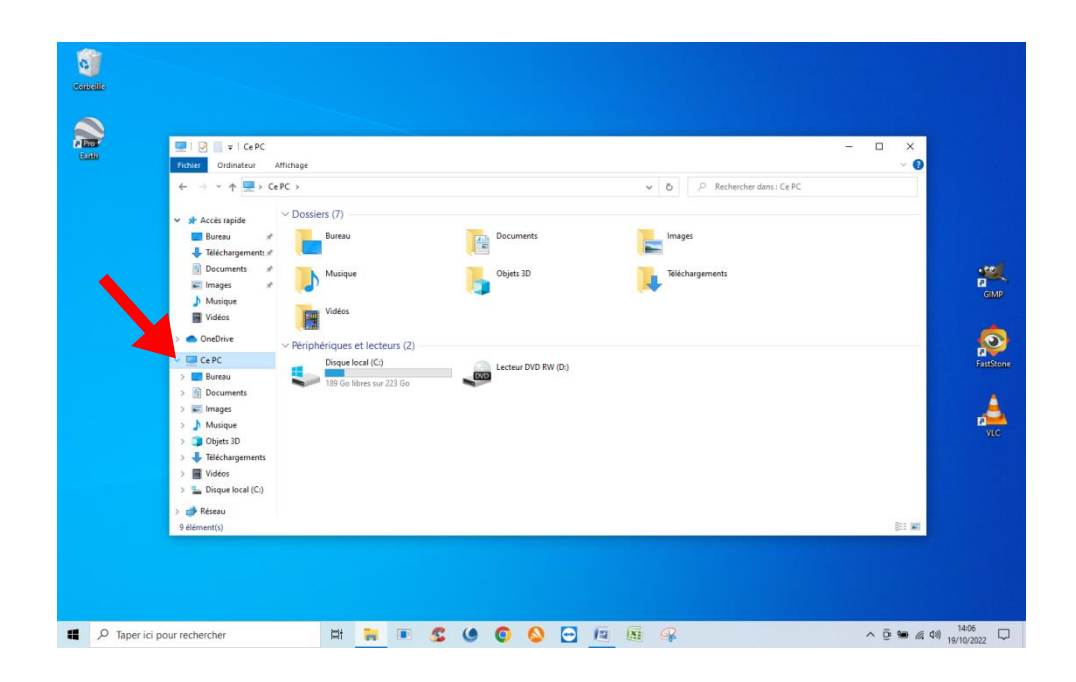

A gauche de chaque dossier une petite flèche grisée est présent lorsque le dossier contient une suite.

Cliquez sur la petite flèche :

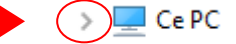

Les dossiers préinstallés apparaissent à nouveau en décalage vers le droite par rapport à : « Ce PC «

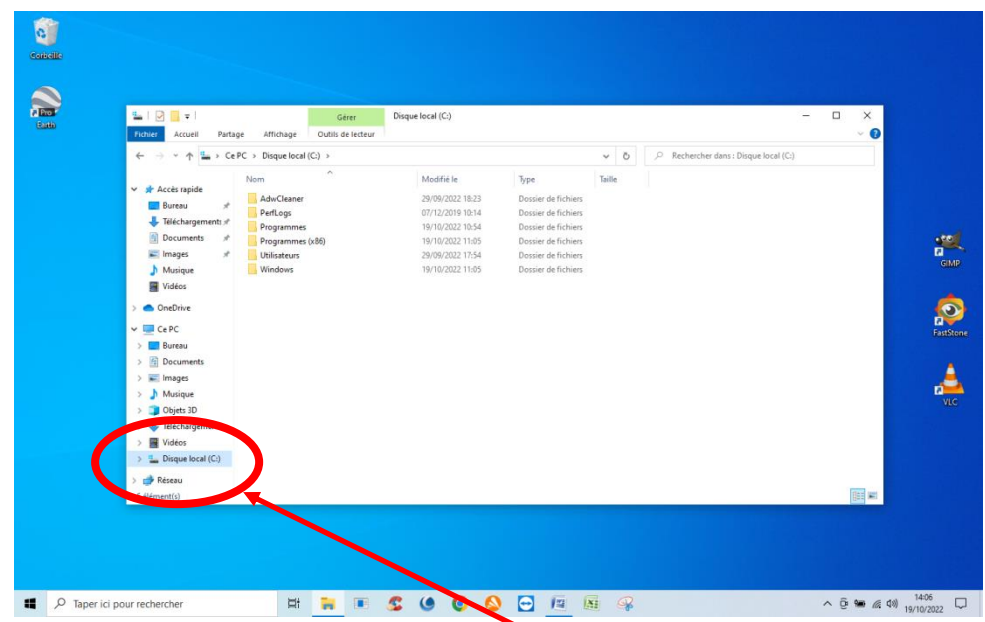

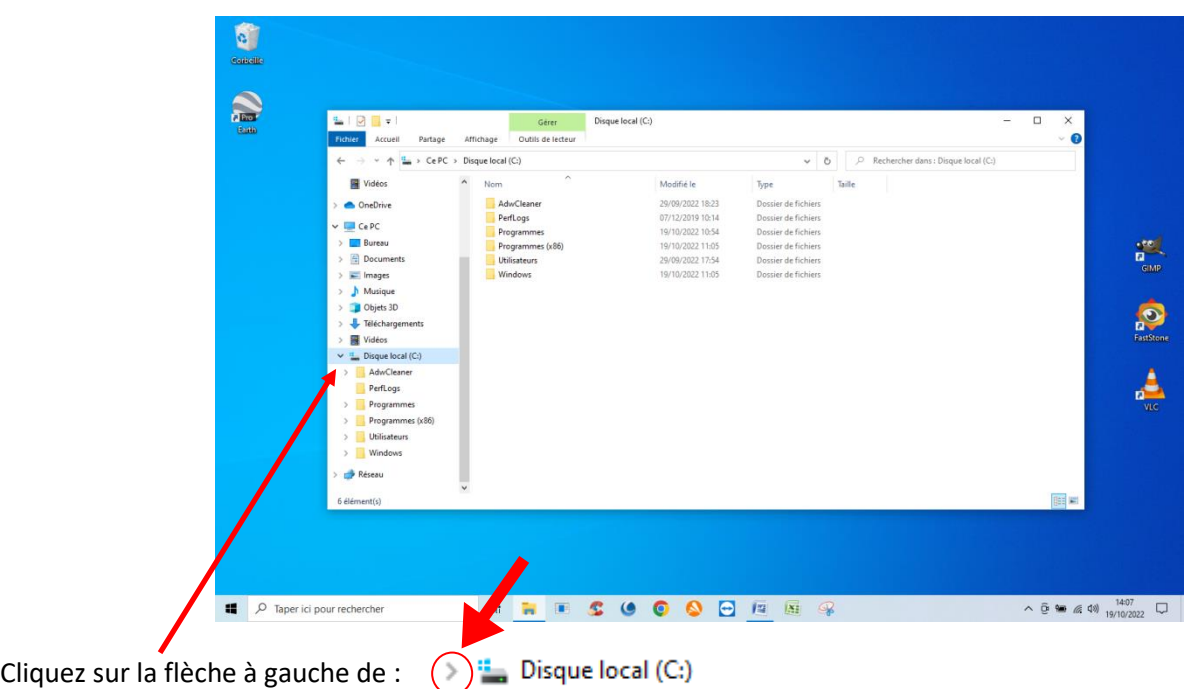

Maintenant on va développer l'explorateur dans le but d'y télécharger un fichier.

Ce fichier, c'est le dernier maillon de la chaine et il aura une appellation particulière comme tous les fichiers. Comme les dossiers, il aura un nom défini ou à définir, mais ce nom sera suivi d'un point et d'une suite de quelques lettres.

Les lettres placées derrière le nom serviront à détecter « l'outil » adapté à sa gestion.

C'est ce que l'on appelle : **« L'extension »**

Dans notre exemple, le fichier à intégrer s'appelle **: « maintenance ordi maj 09\_2022.pdf »** et se trouve sur une clef USB nommée : « LEXAR » connectée sur le PC.

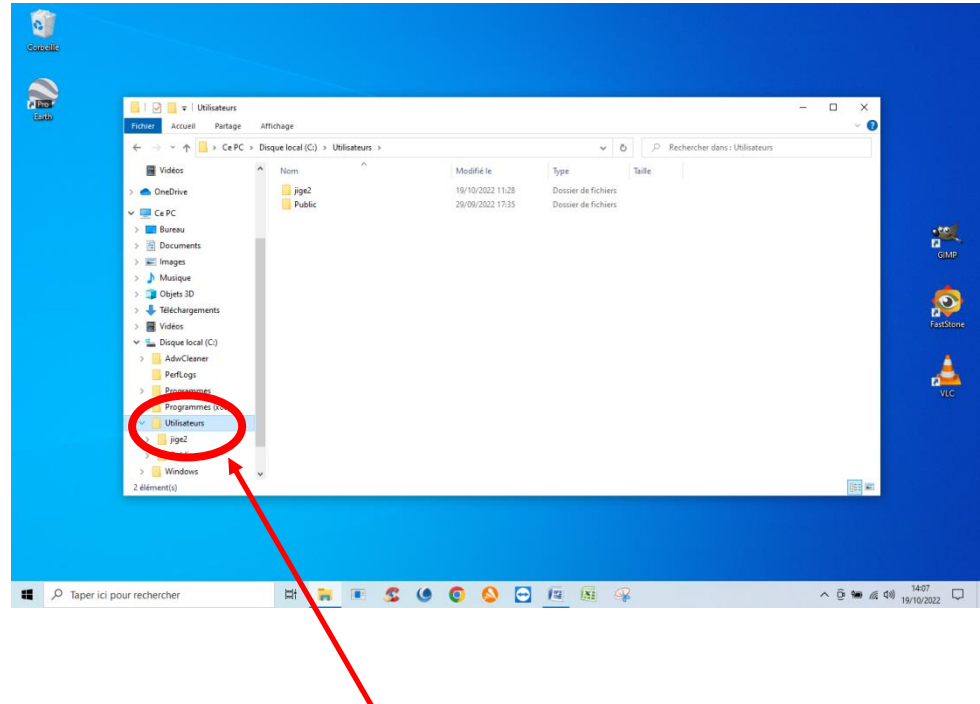

Dans l'arborescence du disque C : il y a un certain nombre de dossiers préinstallés contenant des données indispensables au fonctionnement du PC.

Descendez jusqu'au dossier nommé : veue d'utilisateurs

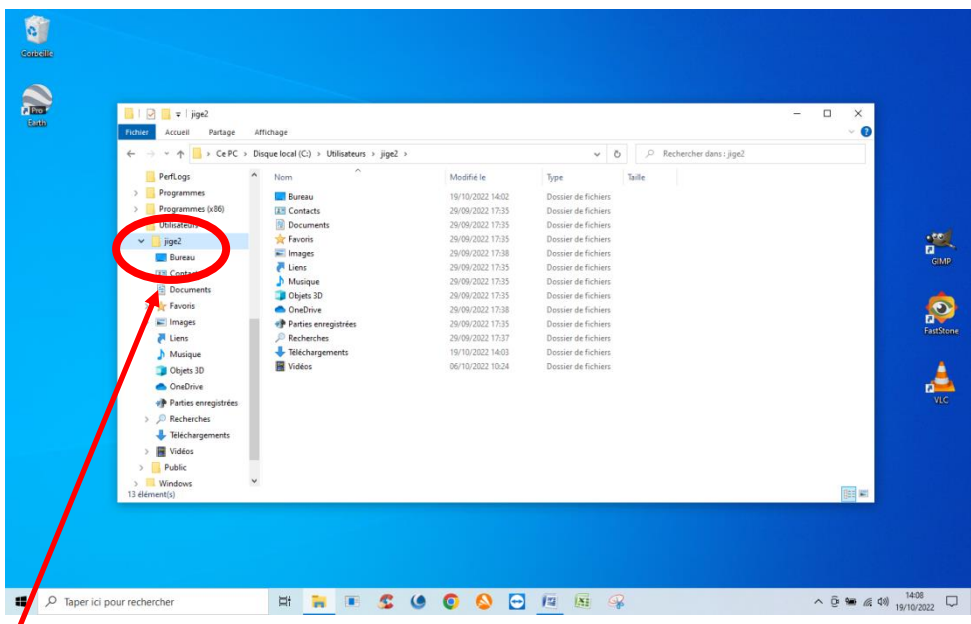

Sous ce dossier se trouve un dossier qui a été assigné à votre usage lors de la mise en service de votre PC. C'est à partir de  $\epsilon$ e dossier que seront contenues vos informations personnelles. Dans cet exemple le dossier s'appelle : **« jige2 ».**

Continuez à dérouler le synoptique en cliquant toujours sur la flèche à gauche du nom de dossier. Vous observerez qu'en dessous de ce dossier personnalisé, vous retrouvez les dossiers communs déjà affichés dans la partie haute de l'explorateur, (de « Bureau à Vidéo ).

Nous allons maintenant créer un dossier dans lequel on va classer le fichier de maintenance ordinateur au format PDF qui se trouve sur une clef USB comme indiqué plus haut.

![](_page_4_Picture_121.jpeg)

- 1- Faites un clic droit sur : **« jige2 ».** Un menu contextuel s'affiche à droite ici sur fond gris.
- 2- Déplacez le curseur en bas de liste sur : **« Nouveau »**
- 3- Glissez le curseur sur la fenêtre **« Dossier »** apparue à droite de : **« Nouveau »** et cliquez dessus.

![](_page_5_Picture_57.jpeg)

Remplacez **« Nouveau dossier »** par le nom que vous aurez choisi, ici nous le nommerons : **« Numérique ».**

![](_page_5_Figure_2.jpeg)

Le dossier est créé mais vide, il faut maintenant y placer le fichier qui se trouve sur la clef USB.

![](_page_6_Figure_0.jpeg)

![](_page_6_Figure_1.jpeg)

Après insertion dans le port USB, celle-ci apparaît en bas d'écran à gauche.

![](_page_6_Figure_3.jpeg)

Cliquez dessus, deux fichiers y sont stockés, l'un au format « Word », l'autre, celui que nous allons copier est au format « PDF ».

![](_page_7_Picture_0.jpeg)

Faites glisser le fichier PDF depuis le dossier de la clef USB en maintenant le clic gauche de la souris jusqu'au dossier « Numérique » précédemment créé sur le disque dur.

![](_page_7_Figure_2.jpeg)

Le fichier se trouve maintenant dans le dossier « Numérique » sur le PC, vous pouvez l'ouvrir en cliquant dessus.

![](_page_8_Picture_0.jpeg)

**Voilà, la procédure est terminée, l'explorateur n'a plus de secrets pour vous !**

## **Comment retrouver un fichier avec l'explorateur !**

Qui n'a pas égaré un fichier dans les méandres de l'explorateur ! Dans la procédure ci-dessous vous trouverez un moyen de le retrouver. Ouvrez l'explorateur :

![](_page_9_Picture_88.jpeg)

En haut à gauche de l'explorateur, il y a un champ de recherche Vous pouvez y saisir le nom du fichier si vous le connaissez, ou bien procéder avec l'extension du fichier.

Pour cela dans la partie gauche validez le dossier qui sera en amont de la zone de recherche

EX : (Le disque C : si vous voulez chercher dans la totalité du disque ou réduire la recherche à un dossier dans lequel vous pensez l'avoir placé).

Dans le champ, saisir : (**\*.** + Les lettres de l'extension)

Dans notre exemple : ( **\*. Doc**) et Valider

Vous pouvez filtrer la recherche en cliquant sur :

« Outil de recherche » Choisir le moyen de recherche : (par date ou autre …)

La recherche va s'exécuter dans le dossier sélectionné et tous les dossiers en aval.